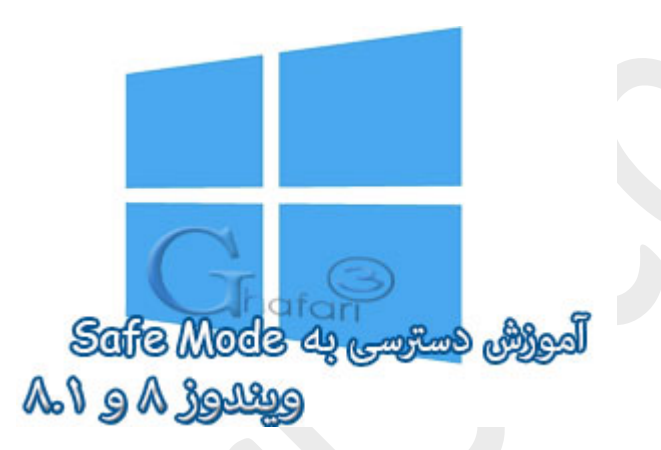

**نام آموزش:**

**آموزش ورود به** Mode Safe **در ویندوز 8 و 8,1**

[Ghafari3.com](http://www.ghafari3.com/)**:نویسنده**

Mode Safe قابلیتیست که با کمک آن میتوانید بسیاري از مشکلات ناشی از نصب نرم افزارهاي جدید و یا عدم سازگاري درایورها با قطعات سخت افزاري سیستم و مشکلات اجرا نشدن (بالا نیامدن) ویندوز را رفع نمایید.

روال عادي ورود به "سیف مـُد" در ویندوزهایی تا قبل از ویندوز ،8 فشردن کلید 8F برروي کیبورد قبل از بالا آمدن ویندوز میباشد. اما در ویندوز 8 با توجه به قابلیتهاي جدید بوت (محیط مترو در بوت)، با فشردن کلید 8F نمیتوان وارد محیط Mode Safe شد. (مگر با انجام برخی تغییرات)

در این آموزش با روشهاي مختلف ورود به Mode Safe در ویندوز 8 و 8,1 آشنا میشوید.

براي ورود به محیط Mode Safe در ویندوز 8 و 8,1 چندین روش وجود دارد که در ادامه دو روش بصورت تصویري آموزش داده میشود.

### ورود به Mode Safe از طریق اعمال تغییرات در MSConfig

#### ►توجه◄

روش ورود به Safe Mode از طریق اعمال تغییرات در MSConfig یا همان System Configuration قابل استفاده در تمامی نگارشهاي ویندوز میباشد.

-1 Run را اجرا نمایید.

در ویندوز 8 و 8,1 براي دسترسی به Run کلیدهاي ترکیبی **X+Win** را برروي کیبورد فشار دهید و در منوي نمایش داده شده برروي Run کلیک کنید.

• براي دسترسی به پنجره Run در تمامی نگارشهاي ویندوز میتوانید از کلیدهاي ترکیبی "**R+Win** "برروي کیبورد استفاده نمایید.

تصویري از کلید ویندوز یا پنجره برروي کیبورد که با فشردن همزمان آن با کلید R پنجره Run اجرا میشود

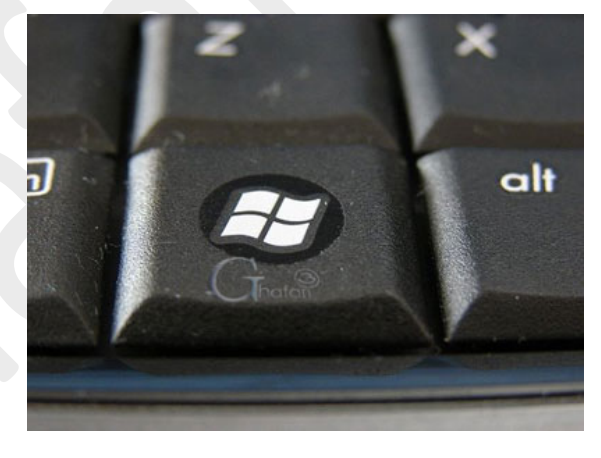

-2 عبارت **msconfig** را وارد کرده و برروي **OK** کلیک کنید تا پنجره Configuration System باز شود.

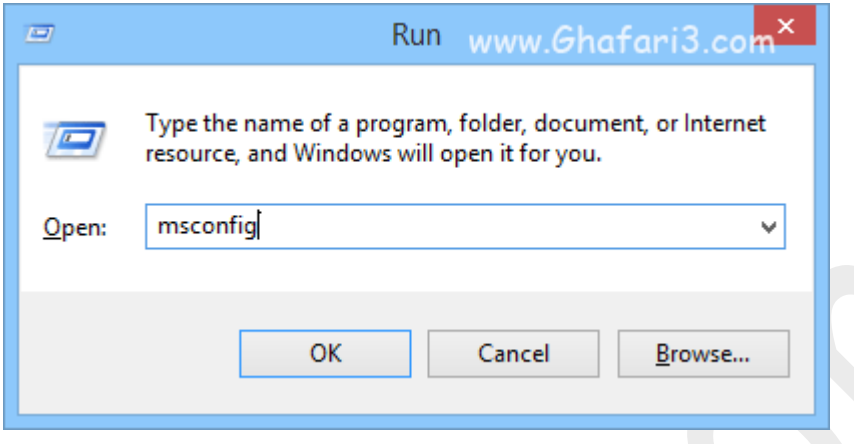

-3 در پنجره باز شده به بخش **Boot** بروید. شبیه به تصویر زیر گزینه **boot Safe** را فعال نمایید. پس از فعالسازي گزینه boot Safe ، گزینه Minimal بصورت پیشفرض فعال خواهد شد. برروي **OK** کلیک نمایید.

نکته **:**در صورت انتخاب گزینهي Network، در محیط Mode Safe به اینترنت و شبکه نیز دسترسی خواهید داشت.

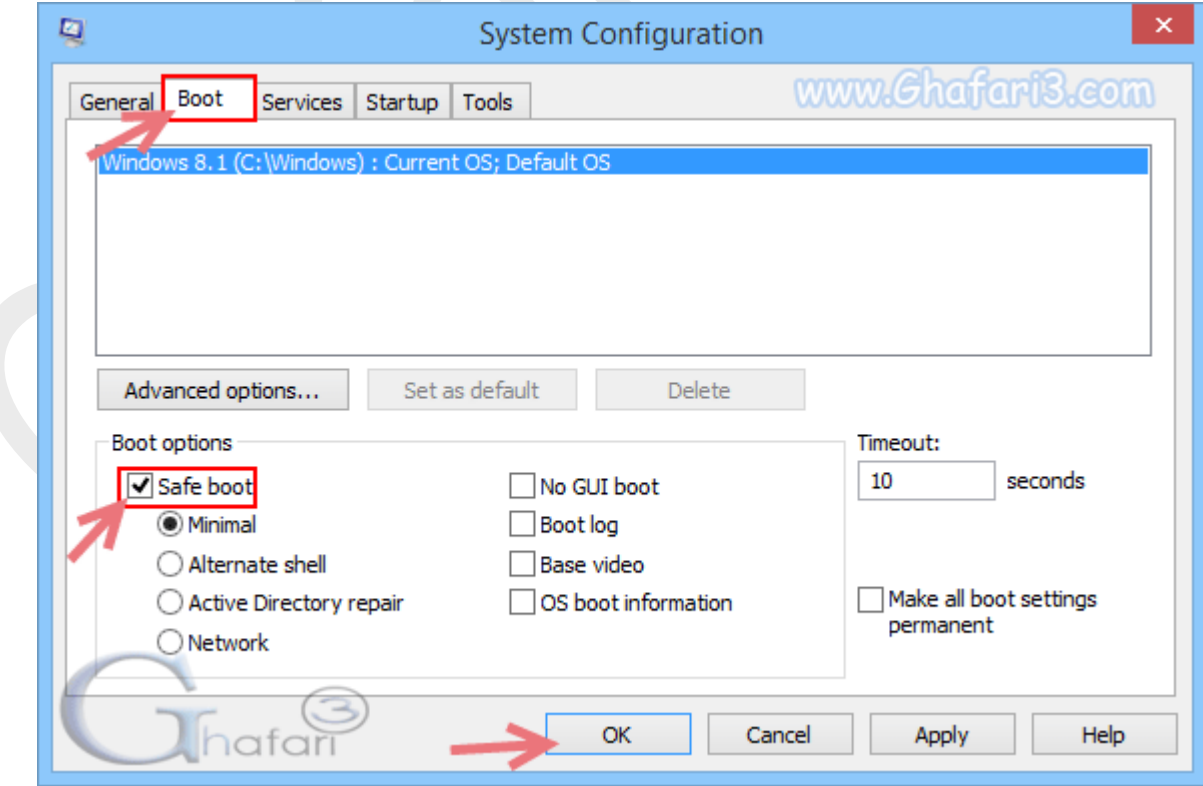

-4 در پیام نشان داده شده برروي **Restart** کلیک کنید. ویندوز ریست شده و در حالت **Mode Safe** راه اندازي خواهد شد.

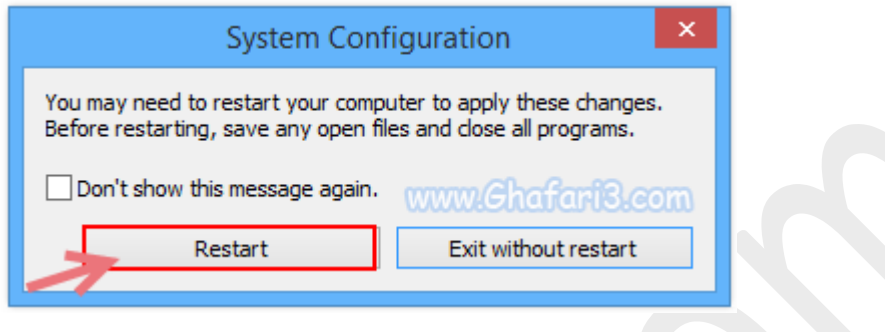

#### ►توجه ◄► توجه◄

تا زمانیکه گزینه boot Safe فعال باشد، ویندوز در حالت Mode Safe راه اندازي خواهد شد. براي غیرفعال کردن این گزینه، پس از ورود بهMode Safe ، مجدداً Run را اجرا کرده و عبارت msconfig را وارد نمایید. برروي OK کلیک کرده و مجدداً به بخش Boot مراجعه نمایید و گزینه boot Safe را غیرفعال کنید. با کلیک برروي OK و ریست، ویندوز در حالت عادي اجرا خواهد شد.

### ورود به Mode Safe از طریق صفحهيRecovery

-1 به صفحه [startup Advanced](http://www.ghafari3.com/kkdy) بروید. براي دسترسی به این صفحه، آموزش تصویري زیر را مشاهده نمایید:

آموزش دسترسی به [Startup Advanced](http://www.ghafari3.com/kkdy) در ویندوز 8 و 8,1

-2 در این مرحله شبیه به تصویر زیر برروي **Troubleshoot** کلیک کنید.

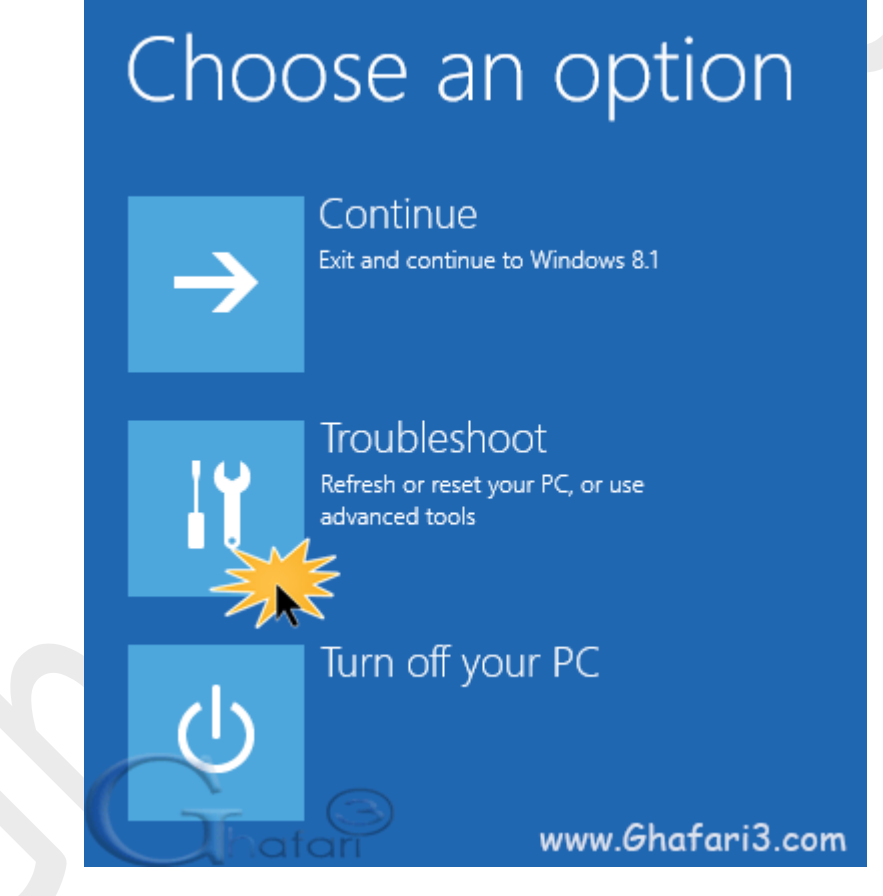

## -3 بر روي **options Advanced** کلیک نمایید.

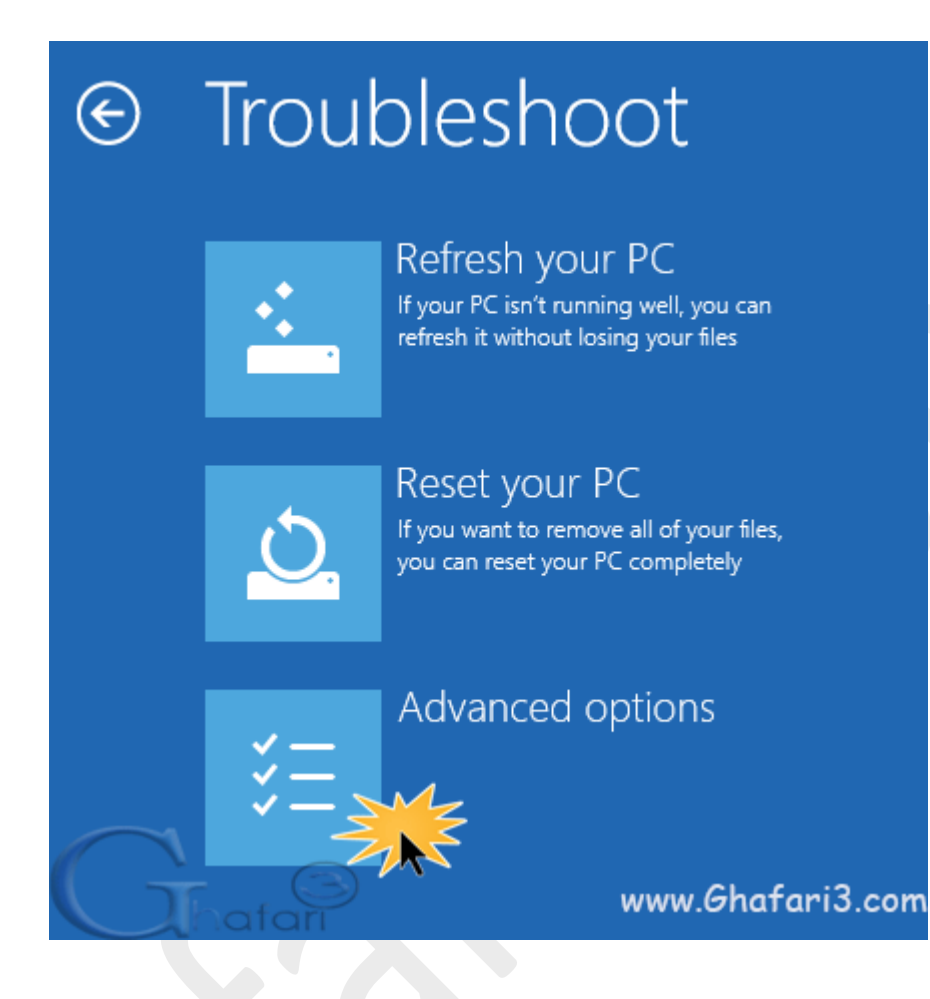

-4 در این مرحله در ویندوز 8,1 برروي Settings Startup کلیک کنید.

توجه داشته باشید که در ویندوز 8 این گزینه Settings Stratup Windows نام دارد.

![](_page_7_Figure_2.jpeg)

#### -5 در نهایت برروي Restart کلیک نمایید. سیستم ریست خواهد شد.

Restart

# **Startup Settings**  $\odot$

# Restart to change Windows options such as:

- · Enable low-resolution video mode
- · Enable debugging mode
- · Enable boot logging
- · Enable Safe Mode
- · Disable driver signature enforcement
- · Disable early-launch anti-malware protection
- · Disable automatic restart on system failure

www.Ghafari3.com

-6 پس از Restart صفحه زیر مشاهده خواهید کرد. کلید شمارهي 4 را برروي کیبورد فشار دهید.

نکته: در صورت تمایل براي در دسترس بودن شبکه در Mode Safe میتوانید کلید 5 را فشار دهید.

![](_page_9_Picture_32.jpeg)

-7 ویندوز در حالت Mode Safe راه اندازي خواهد شد.

هرگونه کپیبرداري از مطالب آموزشی سایت، فقط با ذکر منبع و لینک به پست آموزشی مجاز است.

سئوالات خود را در سایت مطرح نمایید.

► لینک کوتاه این مطلب آموزشی ◄ [www.ghafari3.com/kkdf](http://www.ghafari3.com/kkdf)

Ghafari3.com Education & Download Central